# 4D SYSTEMS

# TURNING TECHNOLOGY INTO ART

# **Application Note: 4D-AN-M5002**

**Serial - Running BigDemo on a 4D Display interfaced to an Arduino** 

**Document Date: 30th January 2013**

**Document Revision: 1.0**

# <span id="page-1-0"></span>**Description**

This application note is intended to provide users of Arduino boards and beginners, information on how to interface a 4D display module configured using Serial, to run the BigDemo sample sketch using the Arduino. In order to carry out this application note the following items are required:

- Any 4D Systems Workshop 4 supported Display Module
- Arduino Board (Such as Duemilanove, Duo, etc)
- 4D Arduino Adapter Shield and 5 wire F-F Cable
- 4D Programming Cable
- USB cable for Arduino

### <span id="page-1-1"></span>**Content**

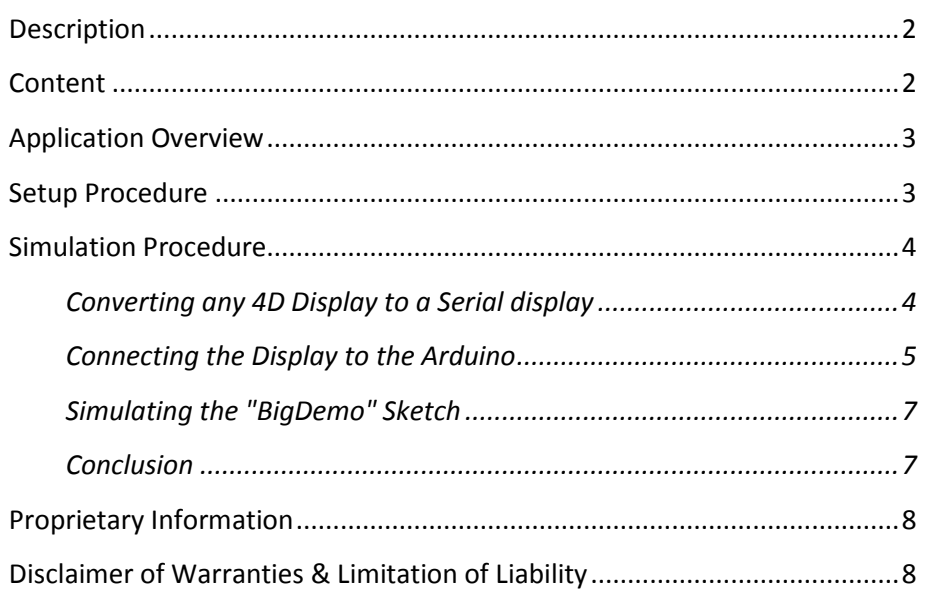

# <span id="page-2-0"></span>**Application Overview**

This application provides a demo for users to see in action every available 4D Serial commands, using the 4D Systems intelligent displays. This has been tested on an Arduino Gizduino ATmega644 connected to a uLCD-32PTU display using a 4D Arduino adapter shield.

By default, this program uses the hardware serial on pins 0 and 1 of the Arduino. Further, this application note is applicable to any 4D-Display, configured using the Serial Environment of Workshop 4, using the SPE application from 4D Systems. The simplicity and ease for Arduino users to drive any 4D Systems display is the goal of this application note.

# <span id="page-2-1"></span>**Setup Procedure**

Foremost, the 4D Workshop 4 IDE has to be downloaded and installed. This is available from the 4D Systems website through the following link:

<http://www.4dsystems.com.au/prod.php?id=172>

Documentation regarding Workshop 4 and its environments, such as Serial, can also be downloaded from this site.

In the same manner, the Arduino IDE would need to be downloaded and installed. Depending on which OS you're using the appropriate links are available from the following page on the Arduino website:

<http://arduino.cc/en/main/software>

# <span id="page-3-0"></span>**Simulation Procedure**

#### <span id="page-3-1"></span>**Converting any 4D Display to a Serial display**

In this example, the uLCD-32PTU module was used. Any 4D Display that is compatible with Workshop 4 may be used however. The first step is to open a new project in Workshop 4 (WS4).

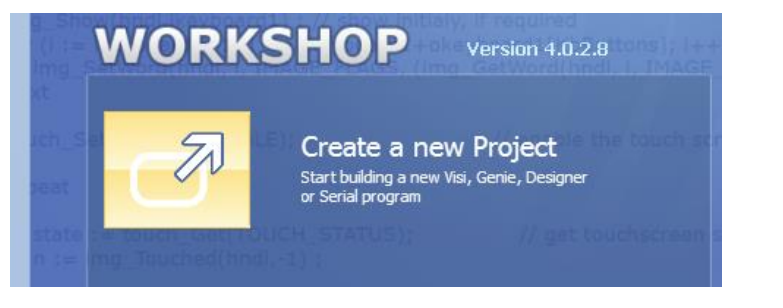

Select the appropriate display you want to use. For this example we used the uLCD-32PTU. Please select the model accordingly to what you have.

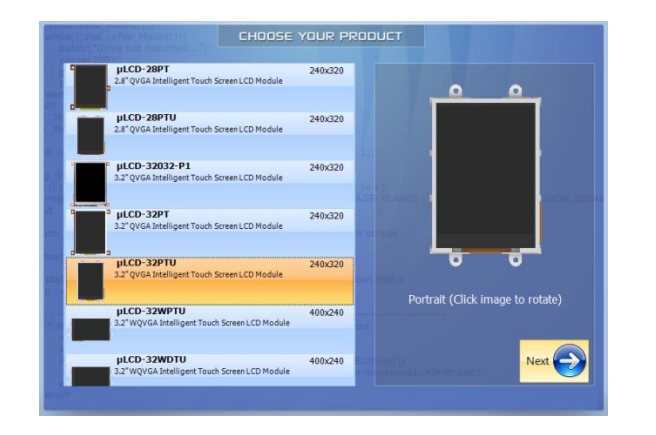

#### Select the serial environment

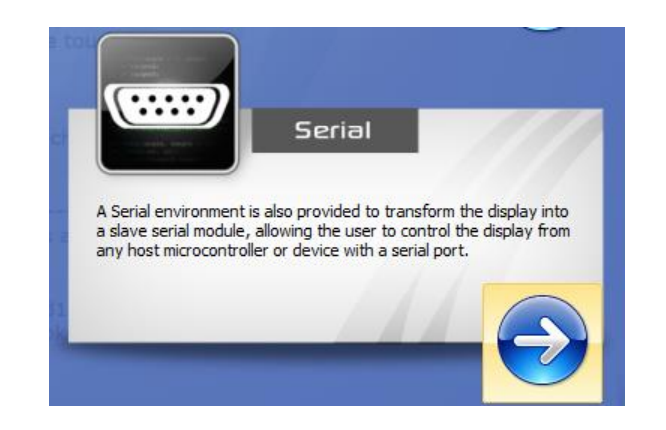

Connect the display module using a 4D programming cable to the USB port. Click COMMs tab on WS4. Ensure that the "Indicator Dot" is blue otherwise select appropriate COM port (usually COM3 or higher) then click the dot and wait until it is blue indicating that communications with the module was established.

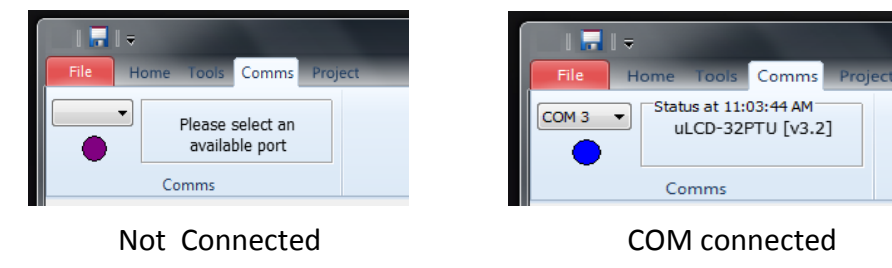

Open Tools menu and click SPE Load. This procedure would load the necessary firmware and configuration to convert the display in Serial (SPE) mode.

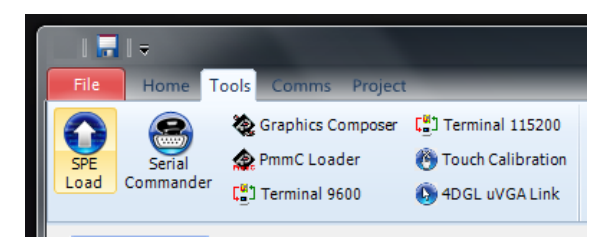

Disconnect the module and programming cable from the PC

#### <span id="page-4-0"></span>**Connecting the Display to the Arduino**

Connect the Display using the 5-pin cable provided, to the 4D Arduino adapter shield. Please take care to connect the 5-pin connector with the proper pin orientation on both the Display side and on the 4D Arduino adapter shield. **Do not connect the shield to the Arduino at this point.**

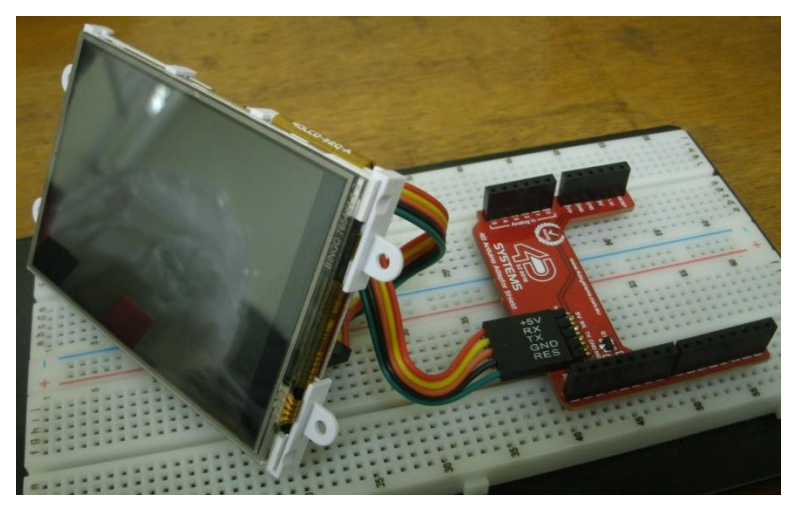

Open the Arduino IDE and select your Arduino board model. In the "Tools " menu select "Board" submenu and a list will show all available models.

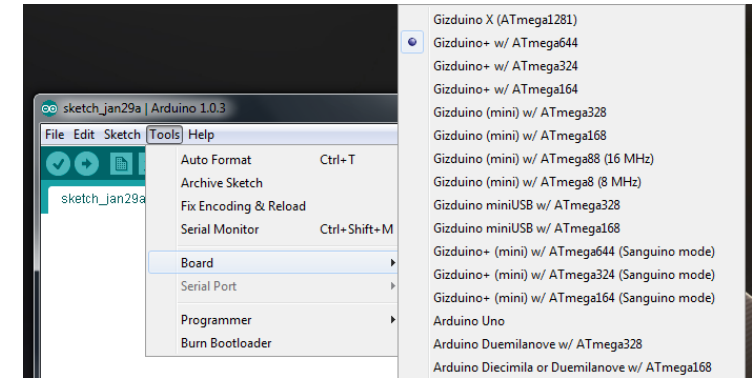

Next, check the serial port connection, to do that, go to the Tools -- Serial submenu. Ensure that the correct COM port is used for the Arduino.

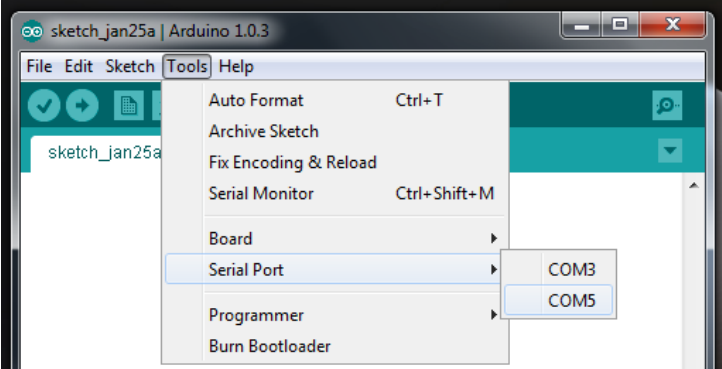

Verify if the Picaso Serial library is installed. Otherwise, go to My Documents or Public Documents and look for the 4D Labs folder. Open the Picasso Serial folder, then open the Arduino folder then right click on the Picaso Serial 4DLib folder, copy and paste to your Arduino Library folder ( usually located at the ...\My Documents\Arduino\Libraries\ )

For Goldelox displays, copy the Goldelox Serial 4DLib folder to the Arduino libraries folder. To verify if the 4D library is installed, on the Arduino IDE, open Sketch -- Import Library. Please see below for details:

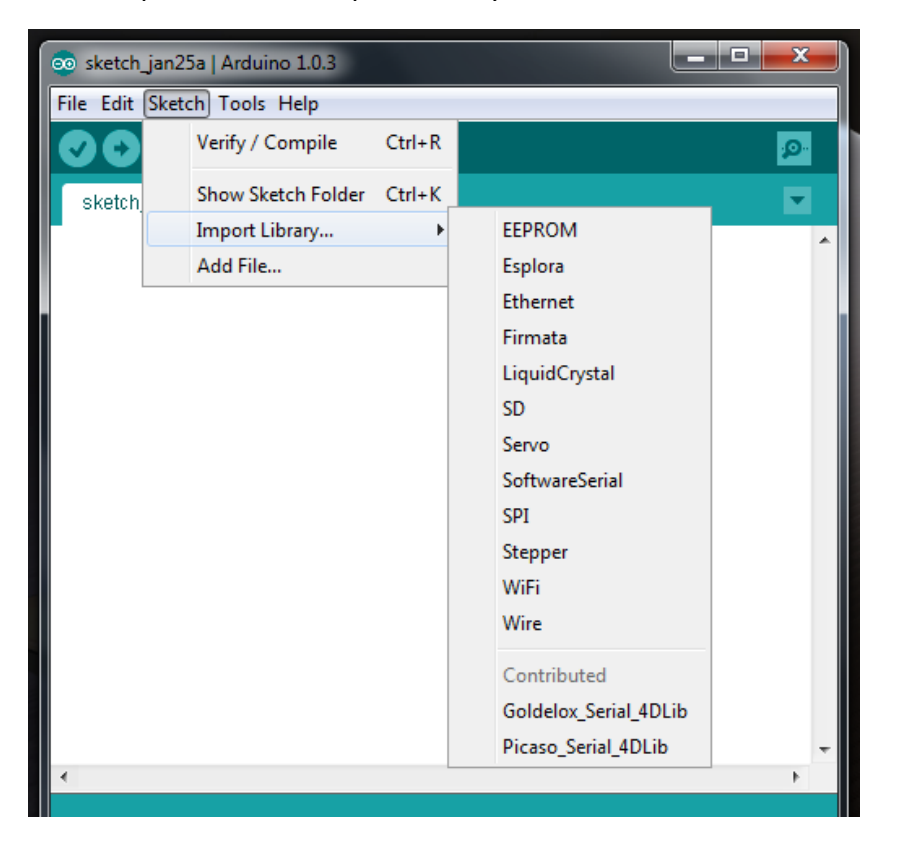

**IMPORTANT: FAT** format a uSD card and copy the following files to the root directory. Do not use folders, they are needed to finish all test. The **following files are needed on the uSD** to complete all tests and their relative location from **C:\Users\Public\Documents\4D Labs\** folder are as follows:

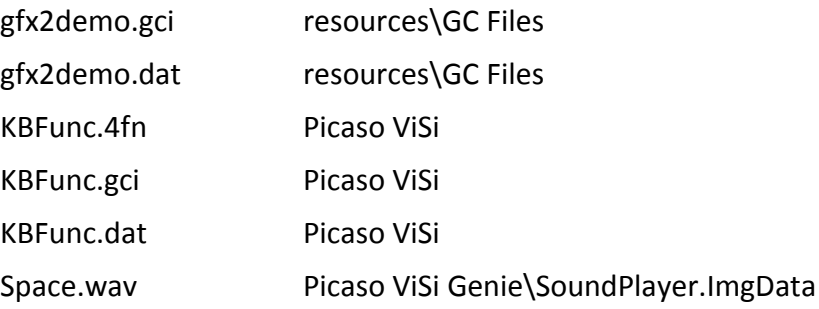

#### <span id="page-6-0"></span>**Simulating the "BigDemo" Sketch**

Open the Arduino IDE and open the BigDemo sketch usually found at:

#### **C:\Users\Public\Documents\4D Labs\Picaso Serial\Arduino\BigDemo**

Compile then download to the Arduino board. After the download has successfully completed, attach the 4D Arduino adapter shield to the Arduino board. Insert the uSD card to the display module, press the reset and that's it! Several screens will sequentially appear on the display as the BigDemo sketch runs some of which are as shown below:

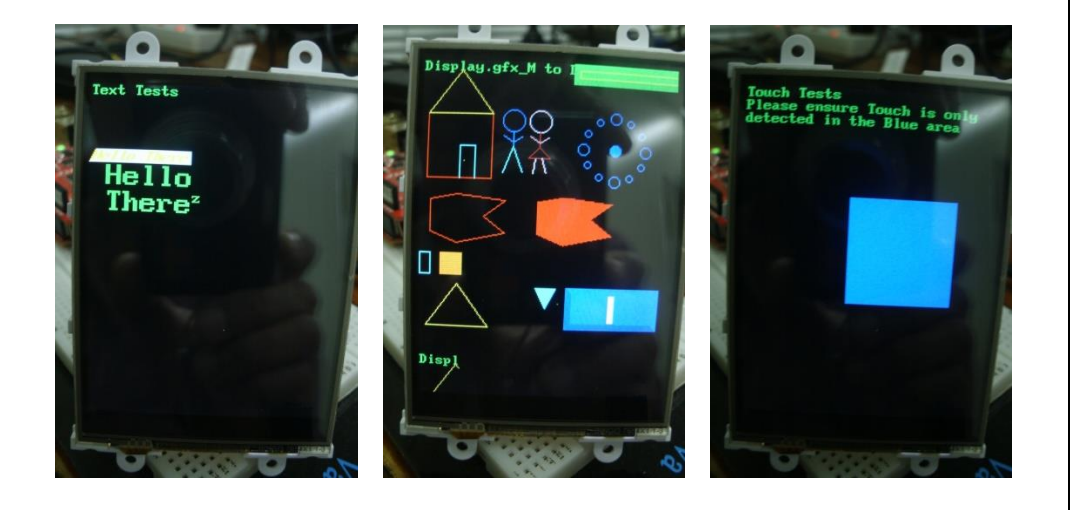

#### <span id="page-6-1"></span>**Conclusion**

The foregoing BigDemo sketch showcases several capabilities of the 4D line of Intelligent Display products when configured as a Serial display bound only by one's creativity and imagination.

Arduino users, whether a novice or expert will experience a guaranteed ease when designing applications based on this system. To complement this, user's are further encouraged to read the Picaso Serial Command Set Reference Manual available on the Workshop 4 product page of the 4D Systems website.

<http://www.4dsystems.com.au/prod.php?id=172>

# <span id="page-7-0"></span>**Proprietary Information**

The information contained in this document is the property of 4D Systems Pty. Ltd. and may be the subject of patents pending or granted, and must not be copied or disclosed without prior written permission.

4D Systems endeavours to ensure that the information in this document is correct and fairly stated but does not accept liability for any error or omission. The development of 4D Systems products and services is continuous and published information may not be up to date. It is important to check the current position with 4D Systems.

All trademarks belong to their respective owners and are recognised and acknowledged.

# <span id="page-7-1"></span>**Disclaimer of Warranties & Limitation of Liability**

4D Systems makes no warranty, either expresses or implied with respect to any product, and specifically disclaims all other warranties, including, without limitation, warranties for merchantability, non-infringement and fitness for any particular purpose.

Information contained in this publication regarding device applications and the like is provided only for your convenience and may be superseded by updates. It is your responsibility to ensure that your application meets with your specifications.

In no event shall 4D Systems be liable to the buyer or to any third party for any indirect, incidental, special, consequential, punitive or exemplary damages (including without limitation lost profits, lost savings, or loss of business opportunity) arising out of or relating to any product or service provided or to be provided by 4D Systems, or the use or inability to use the same, even if 4D Systems has been advised of the possibility of such damages.

4D Systems products are not fault tolerant nor designed, manufactured or intended for use or resale as on line control equipment in hazardous environments requiring fail – safe performance, such as in the operation of nuclear facilities, aircraft navigation or communication systems, air traffic control, direct life support machines or weapons systems in which the failure of the product could lead directly to death, personal injury or severe physical or environmental damage ('High Risk Activities'). 4D Systems and its suppliers specifically disclaim any expressed or implied warranty of fitness for High Risk Activities.

Use of 4D Systems' products and devices in 'High Risk Activities' and in any other application is entirely at the buyer's risk, and the buyer agrees to defend, indemnify and hold harmless 4D Systems from any and all damages, claims, suits, or expenses resulting from such use. No licenses are conveyed, implicitly or otherwise, under any 4D Systems intellectual property rights.